# Føring av månedens bilag sammen med kontoutskriften (kontantprinsipp)

1. Importer relevante bilag til bilagsmottaket i Tripletex

Du kan enten ta bilde med Tripletex appen, sende bilder/pdf som e-postvedlegg til e-postadressen oppgitt i bilagsmottaket, eller laste opp dokumentene direkte.

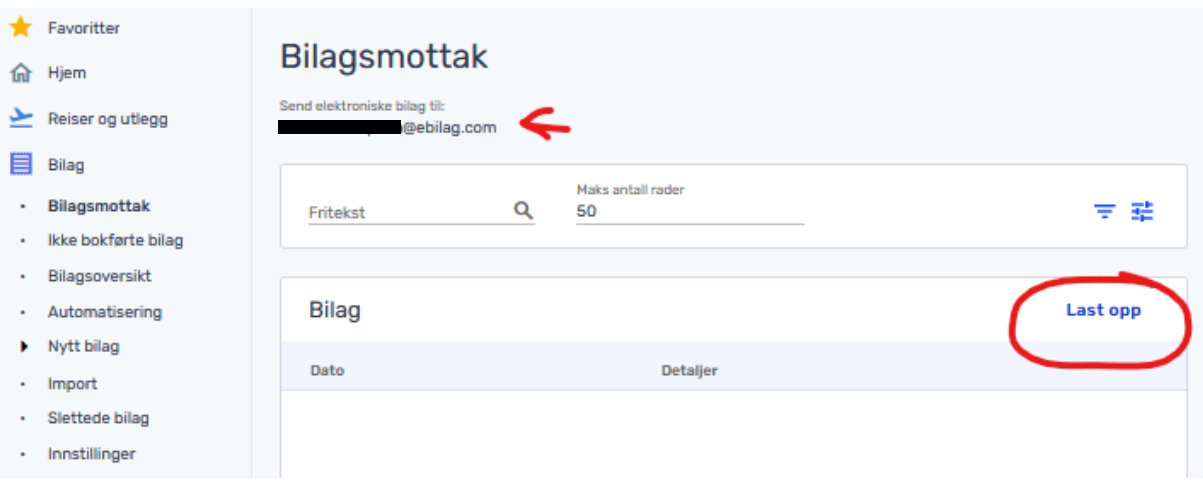

Det anbefales å laste opp kontoutskriften enten først, eller helt til slutt.

## 2. Sammenslåing til ett bilag

Nå ligger det flere dokumenter i bilagsmottaket.

#### **a) Når kontoutskriften ligger nederst**

Kryss av for alle dokumenter som skal være med, trykk «slå sammen» og velg «oppover». Bekreft med «slå sammen».

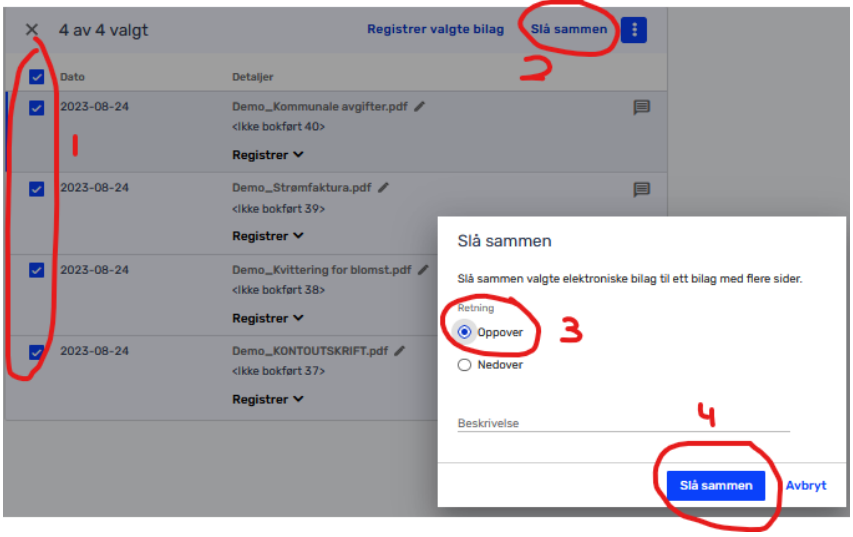

### **b) Når kontoutskriften ligger øverst**

Kryss av for alle dokumenter som skal være med, trykk «slå sammen» og velg «nedover». Bekreft med «slå sammen».

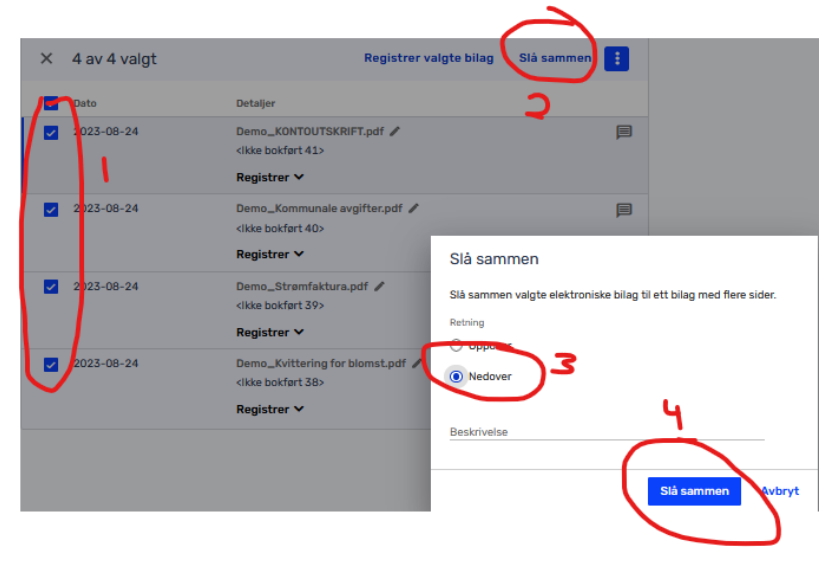

### **c) Når kontoutskriften ligger midt imellom**

Kryss i første omgang av for alle bilag UTENOM KONTOUTSKRIFTEN som skal være med, trykk «slå sammen» og bekreft med «slå sammen».

Kryss i andre steg av for det bilaget du akkurat har laget og i tillegg for kontoutskriften. Dersom kontoutskriften ligger nederst, følg punkt a), ellers punkt b).

## 3. Registrering av bilaget

Klikk på bilagslinja og velg «Registrer», «Avansert bilag»

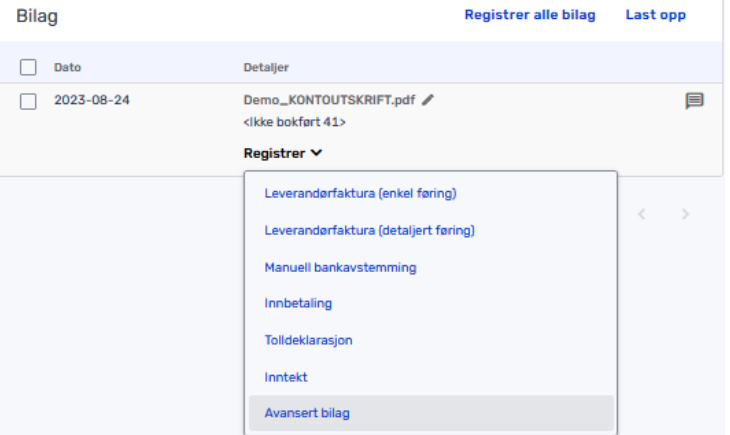

## 4. Bokføring av bilaget

Begynn alltid med å fylle inn «Bilagsdetaljer». Bilagsdatoen vil være datoen der du finner hele bilaget senere i bilagsoversikten. (Det anbefales å bruke den siste dagen i måneden.) Beskrivelsen er et sammendrag av hele bilaget.

*OBS! Dersom bilagsdetaljene endres etter at man har lagt inn konteringer, vil dato/beskrivelse i konteringslinjene overskrives. Derfor er det viktig å begynne øverst.*

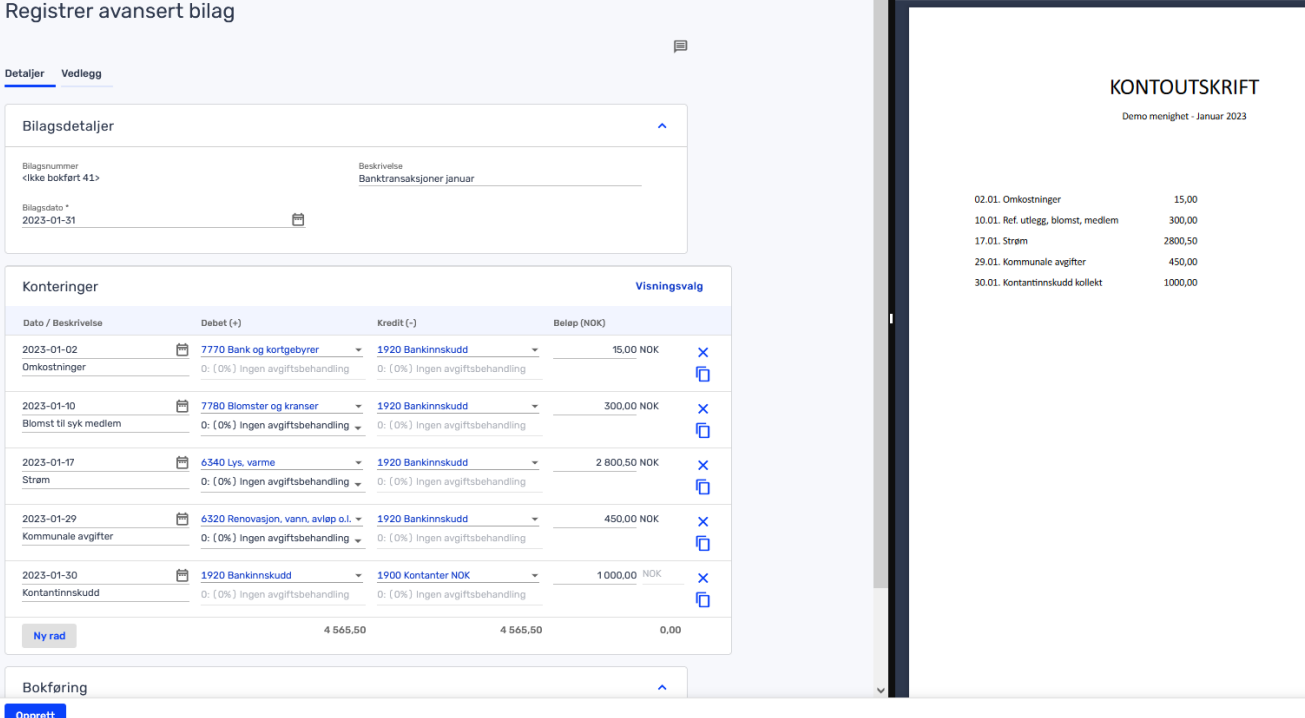

Her er de andre sidene som ikke vises på bildet ovenfor.

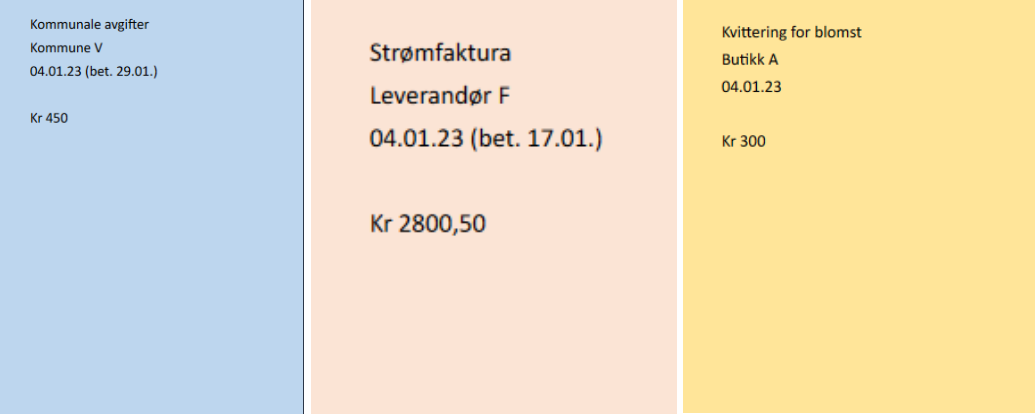

Alle sider ligger i dokumentet til høyre og blir synlige når man blar/scroller ned.

Skriv deretter inn linje for linje.

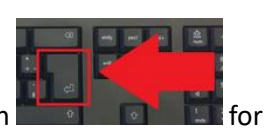

Dersom du begynner med datoen i første linje kan du bruke Enter-tasten **for til 1998** for å gå videre uten å klikke med musa.

*Tipps: Dersom du skriver datoen på måten DDMM (f.eks. 0201 for 2. jan.) og trykke Enter, vil programmet tyde det riktig.*

Rekkefølgen av feltene er: Dato -> Beskrivelse -> Debet -> Kredit -> Beløp -> Ny rad

Når du velger debet/kredit-konto kan du enten skrive inn navnet, kontonummeret, eller velge fra listen. Trykk Enter når det bare er én valgmulighet i listen. Du kan også klikke på riktig

konto.

Etter at alle linjene er bokført og kontrollsummene nederst er like (svart skriftfarge), trykk «opprett». Først nå opprettes et bilag.

*OBS! Dersom du lukker vinduet før du oppretter bilaget, vil det ikke lagres, og du må begynne på nytt fra punkt 3 i denne veiledningen.*

Dersom du ikke har all dokumentasjon på bokføringstidspunktet, kan du legge ved denne senere. Sjekk dokumentet [«Legg til dokumentasjon til et allerede bokført bilag»](https://min.adventist.no/_service/450624/download/id/908791/name/Tripletex_Legge+til+dokumentasjon+til+et+allerede+f%C3%B8rt+bilag.pdf).

Dersom du er usikker hvordan du skal føre noe i regnskapet, men har ført noe lignende tidligere, kan du benytte «Bilagsoversikten» for å vise allerede bokførte bilag. Bla gjennom periodene for å finne et tilsvarende bilag og trykk på bilagsnummeret (BB- ÅÅÅÅ). Så vil du få opp konteringen.